## **Инструкция по работе с мобильным приложением Telecola для iPad**

### **Начало работы**

Когда вы первый раз открываете приложение Telecola на своем iPad, то видите поля для ввода данных – Логина и Пароля.

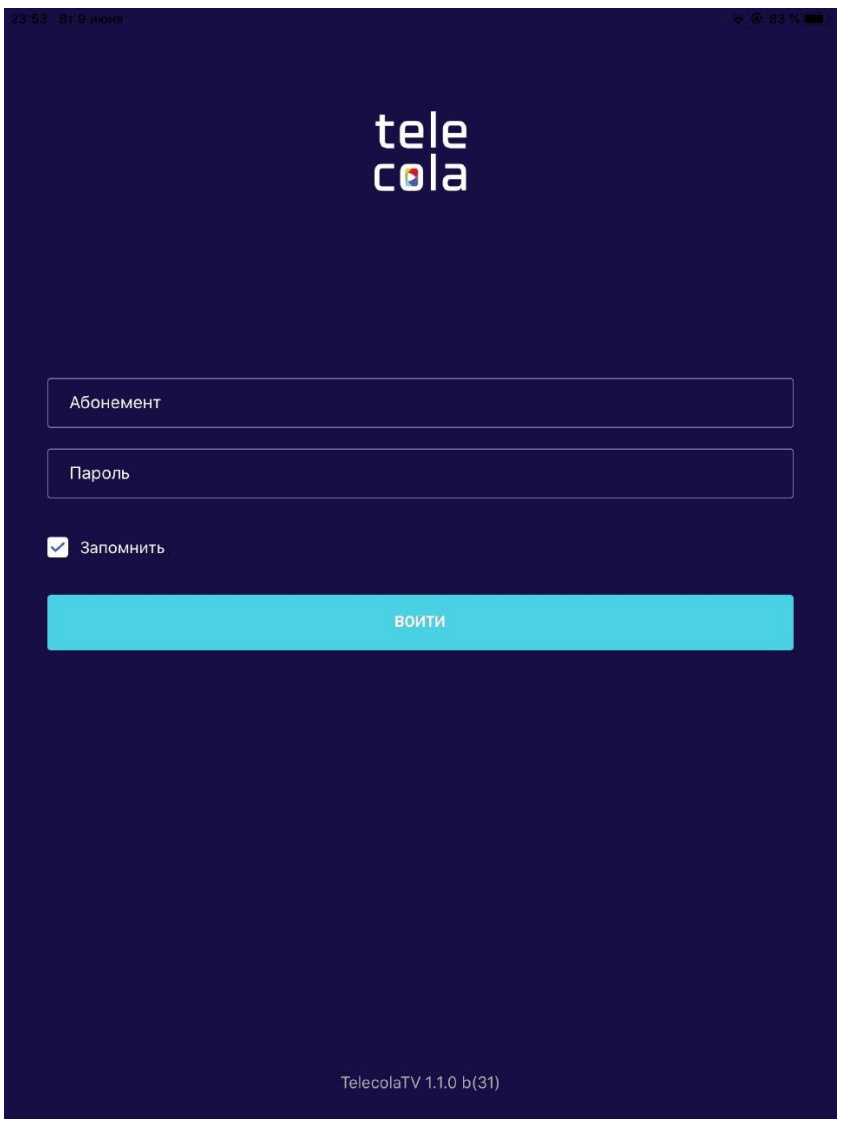

Верхняя строчка – логин или номер абонемента *(он имеет цифровое обозначение, 4-5 символов, не путайте с почтой для входа в личный кабинет)*, а нижняя – пароль. Эти данные вы получили при регистрации на сайте. Поставьте галочку в поле **Запомнить**, чтобы каждый раз не вводить их заново. Нажмите кнопку **Войти**.

#### Так выглядит **Главное меню** программы.

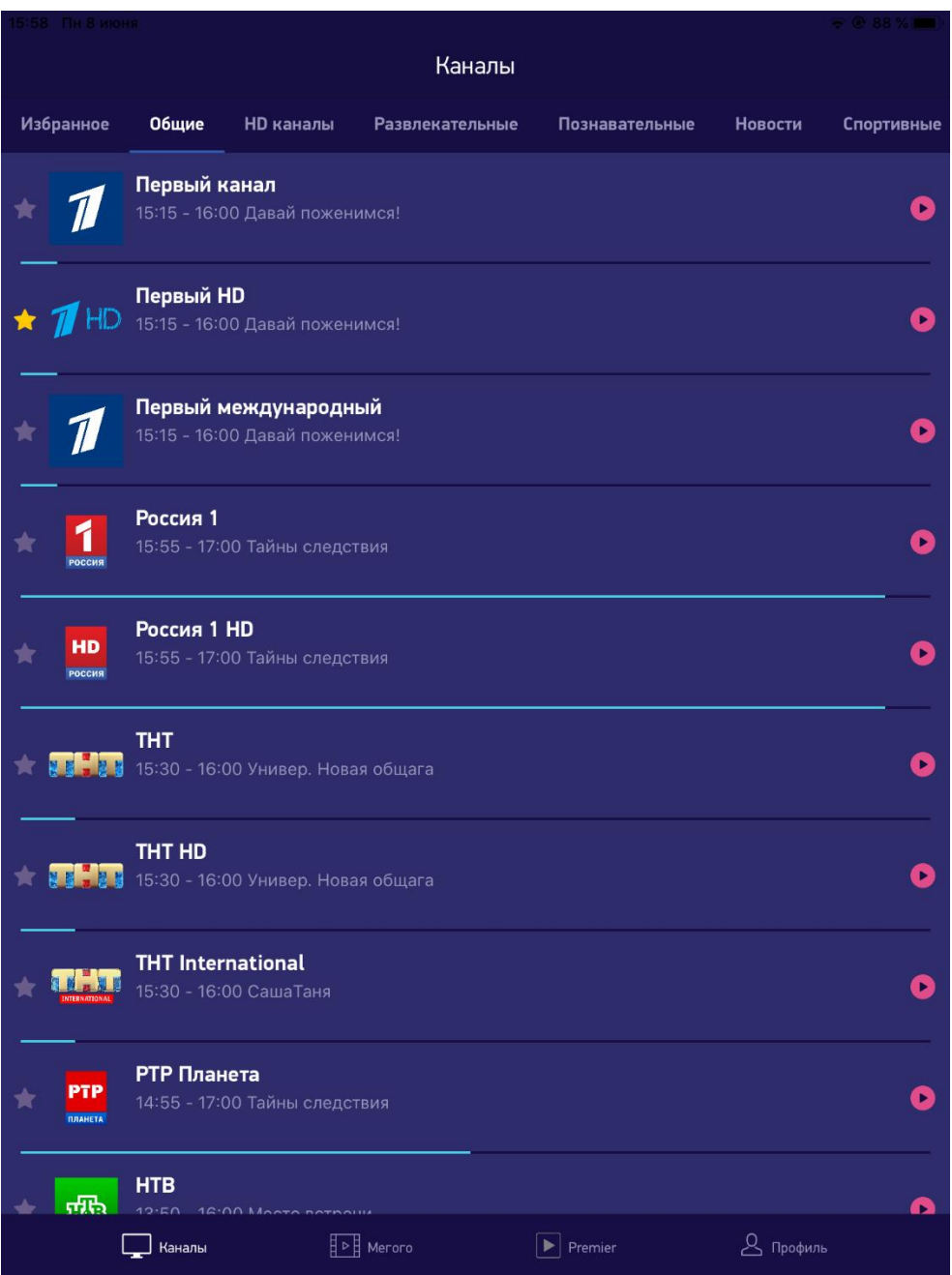

Сверху расположены **Категории каналов** по жанрам и типам, а внизу находятся кнопки для подключения к видеотекам **Megogo** и **Премьер**, а также доступ к меню **Настройки**.

На странице **Каналы** можно выбрать необходимый ТВ канал; откроется список передач на нем, где можно посмотреть текущие передачи и загрузить запись любой из них из архива.

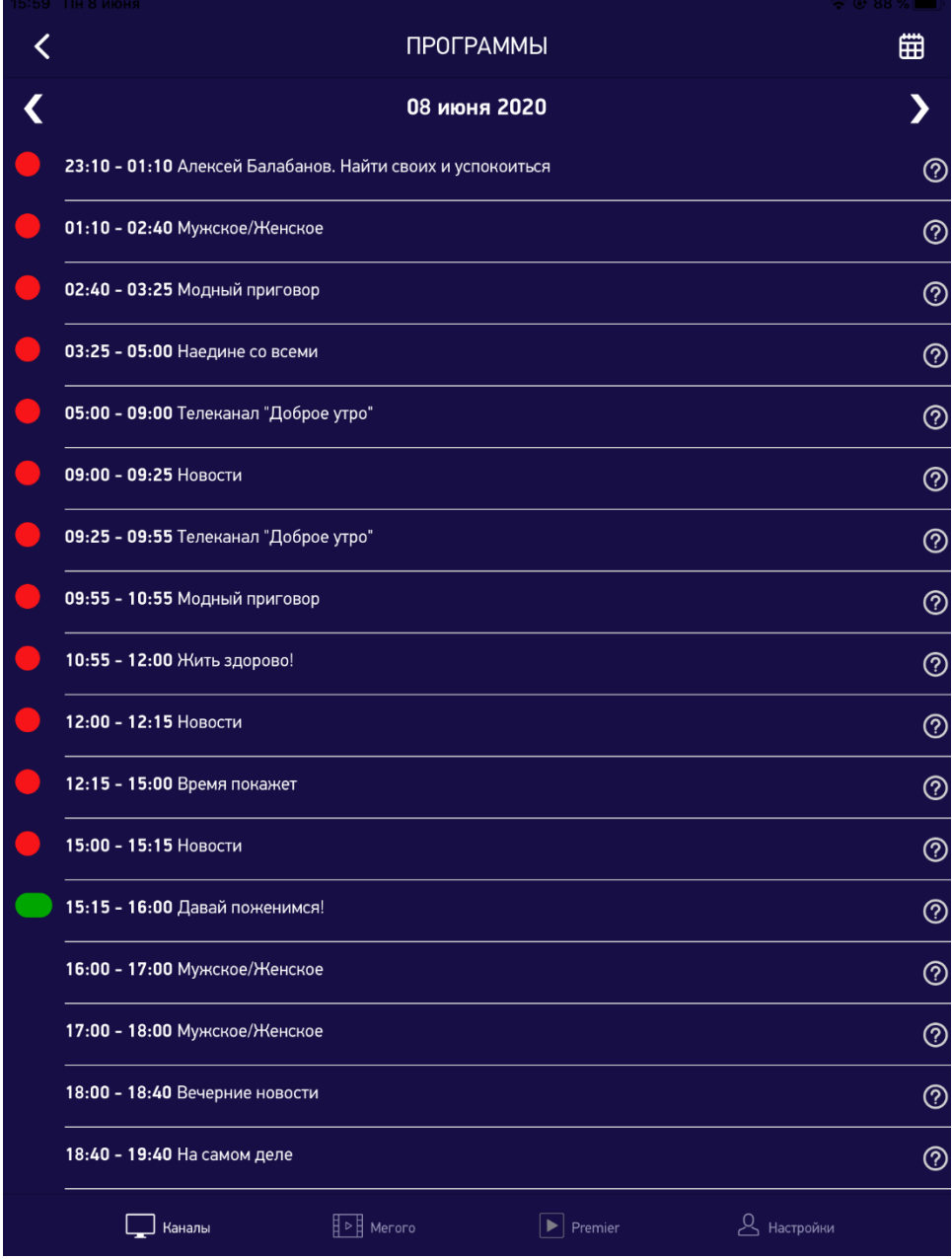

Для навигации в архиве используются стрелки вправо или влево от даты или стандартный календарь.

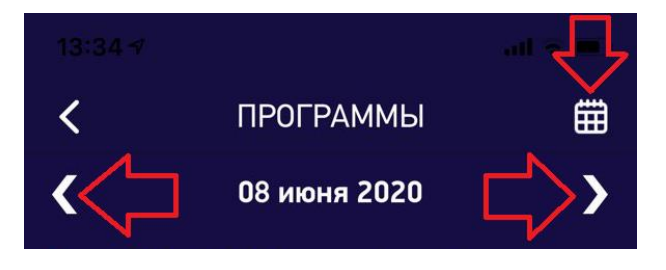

Если при выборе канала нажать на значок **Play** (треугольник), то сразу откроется прямая трансляция выбранного канала:

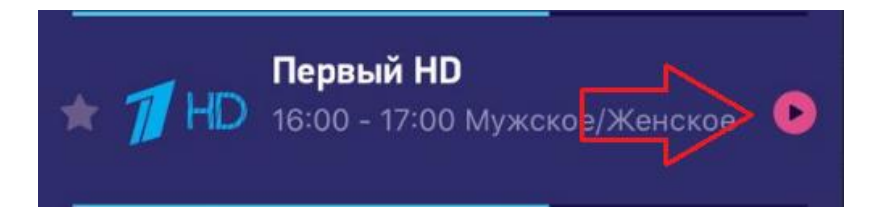

### **Видеотеки Megogo и Премьер**

При работе с указанными видеотеками используйте навигацию по жанрам в верхней части экрана или значок в виде лупы для поиска фильма по названию.

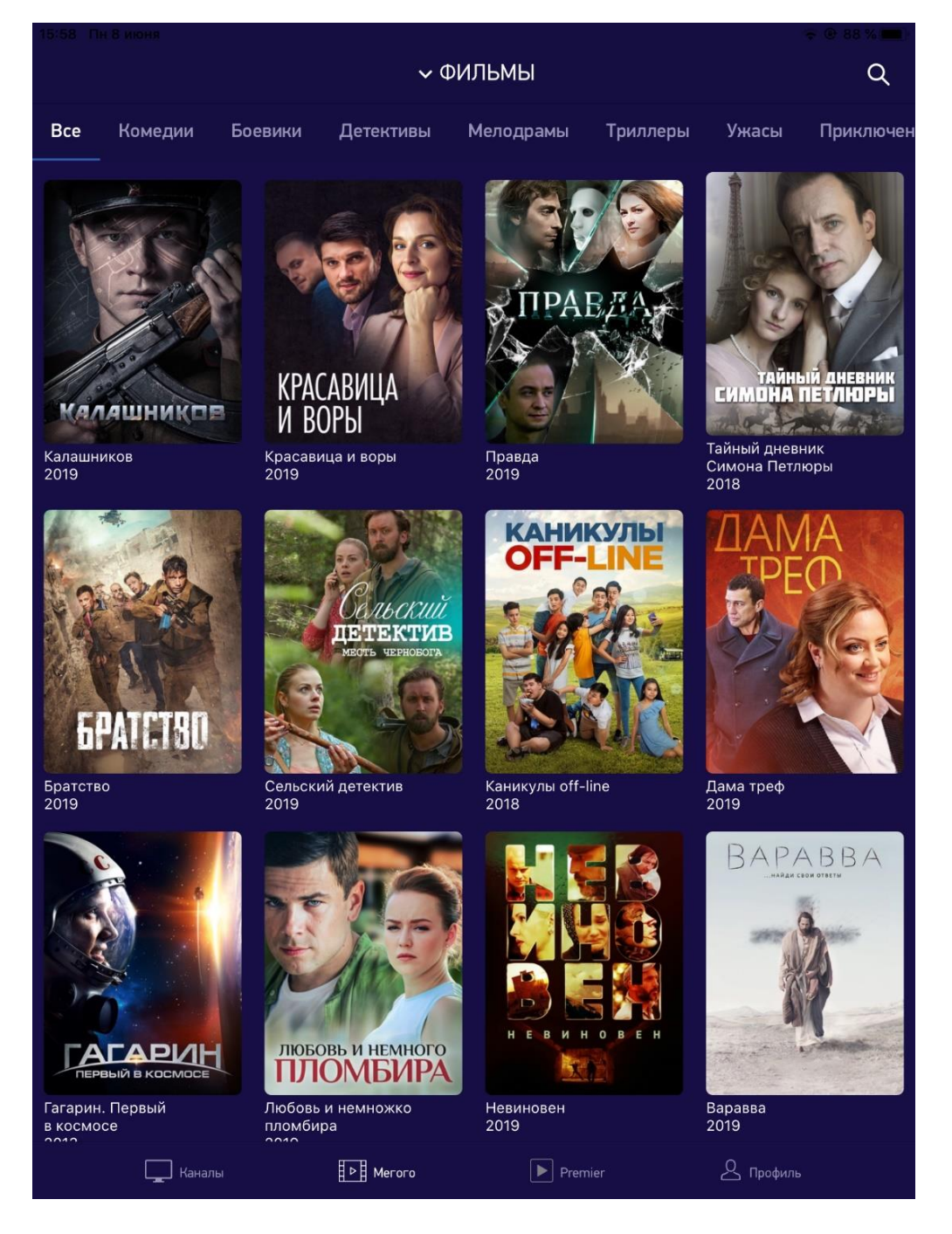

#### *Обратите внимание, в сервисе Премьер нет поиска по названию!*

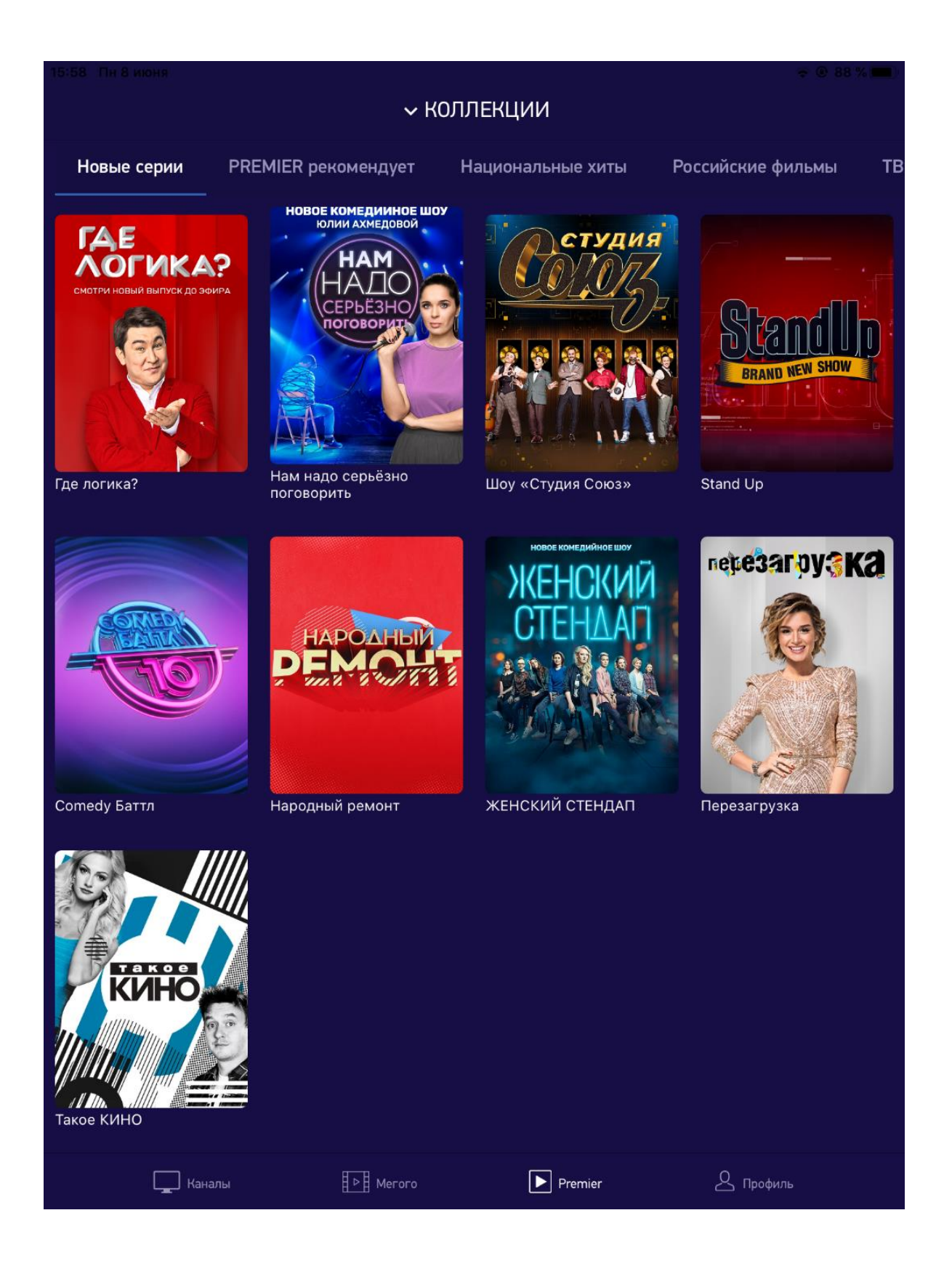

## **Меню Настройки**

Меню **Настройки** предлагает ряд опций, позволяющих выбрать сервер вещания, сменить пин-код, выбрать язык интерфейса программы.

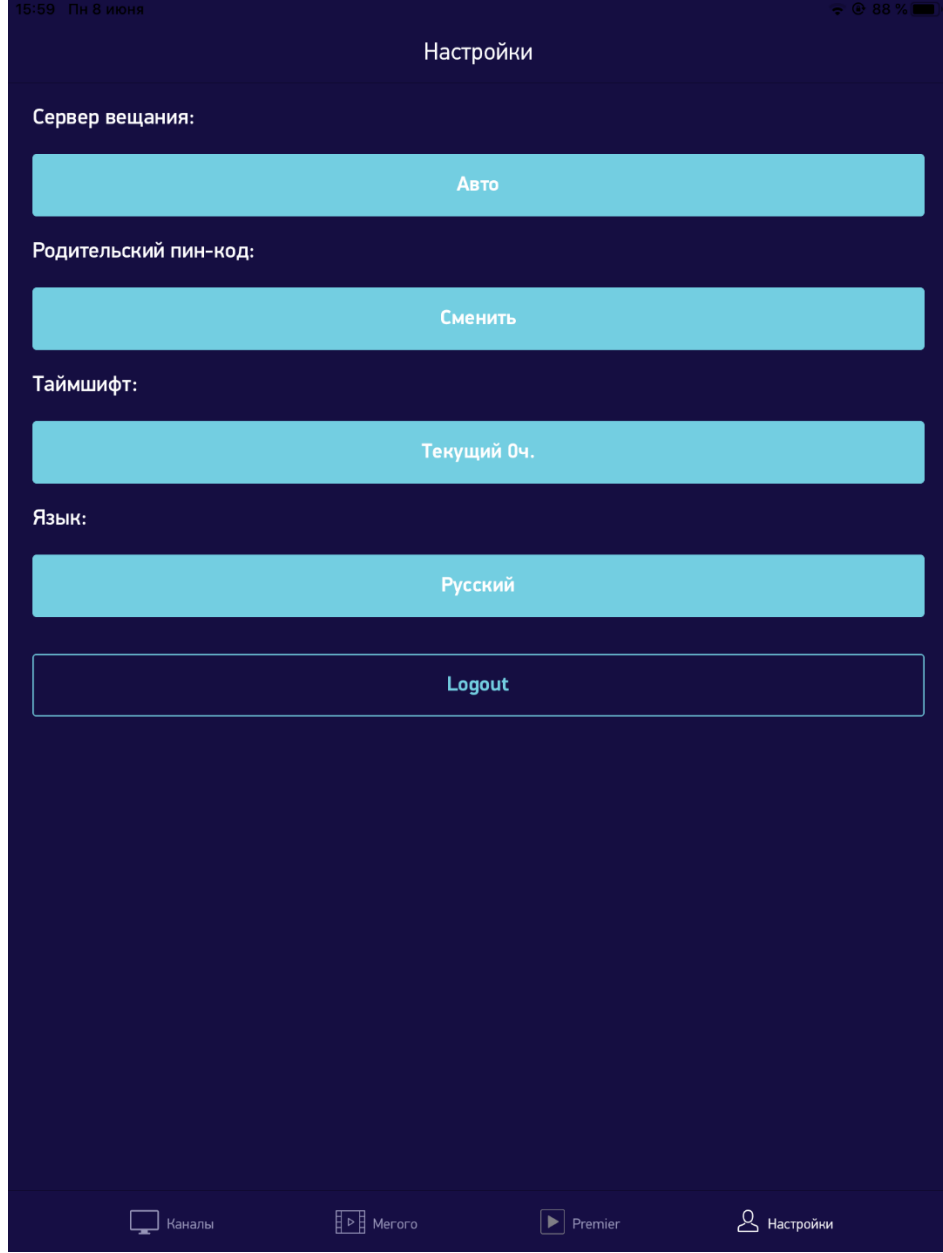

**Сервер вещания**. Если у вас тормозит вещание при просмотре, попробуйте сменить сервер.

**Родительский пин-код**. Он запрашивается для просмотра эротических каналов.

**Таймшифт**. Сдвиг временной сетки архива, на случай если она отображается не корректно.

**Выбор языка**. Доступны **Английский** и **Русский** языки.

**Logout.** Выход из текущего логина если вам нужно зайти с других данных.

**Обратите внимание!** Обязательно включите обновление приложений на вашем устройстве, чтобы всегда иметь последнюю версию с улучшенным функционалом. Для этого в настройках устройства произведите следующие действия.

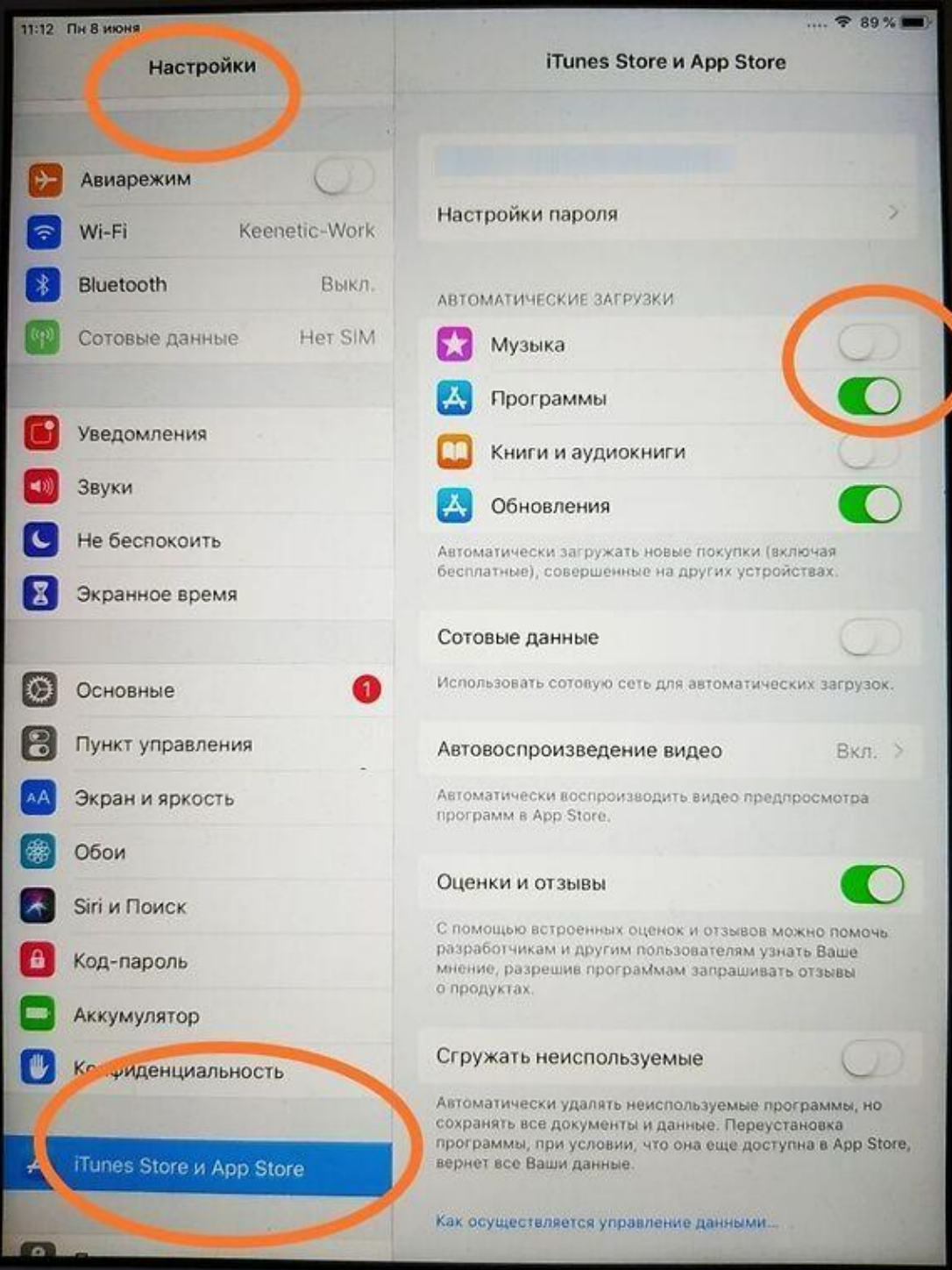

# Приятного просмотра!